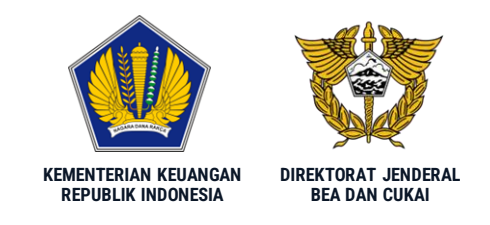

### **MEKANISME PEMENUHAN LARTAS KAWASAN BERFASILITAS PADA SISTEM CEISA 4.0**

#### **DIREKTORAT INFORMASI KEPABEANAN DAN CUKAI**

**Jakarta, 19 Februari 2024**

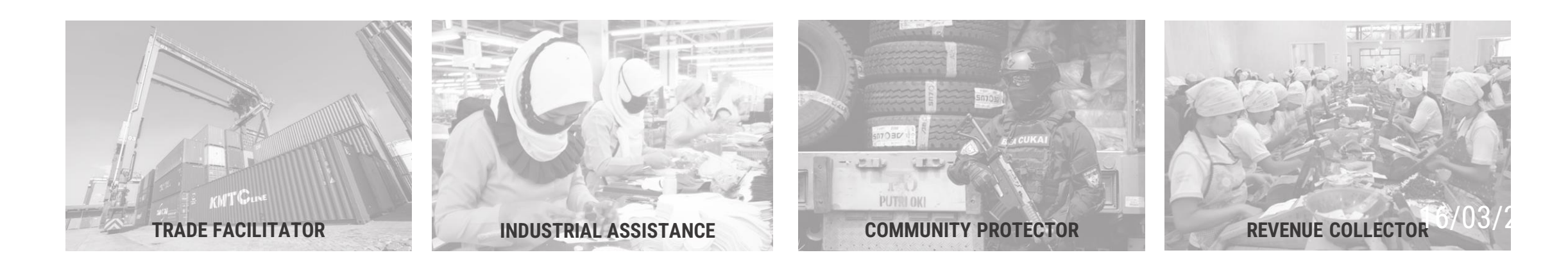

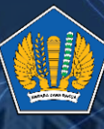

KEMENTERIAN KEUANGAN<br>REPUBLIK INDONESIA

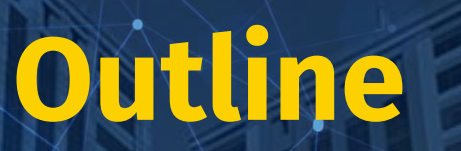

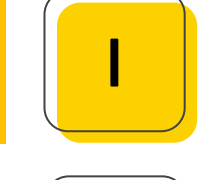

#### **Perubahan CEISA**

II **Perubahan Status**

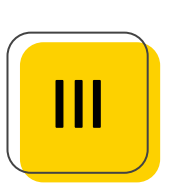

#### **Pengisian Pada CEISA 4.0**

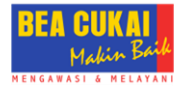

# **PERUBAHAN CEISA**

#### **DIREKTORAT JENDERAL BEA DAN CUKAI 4**

### **PERUBAHAN CEISA**

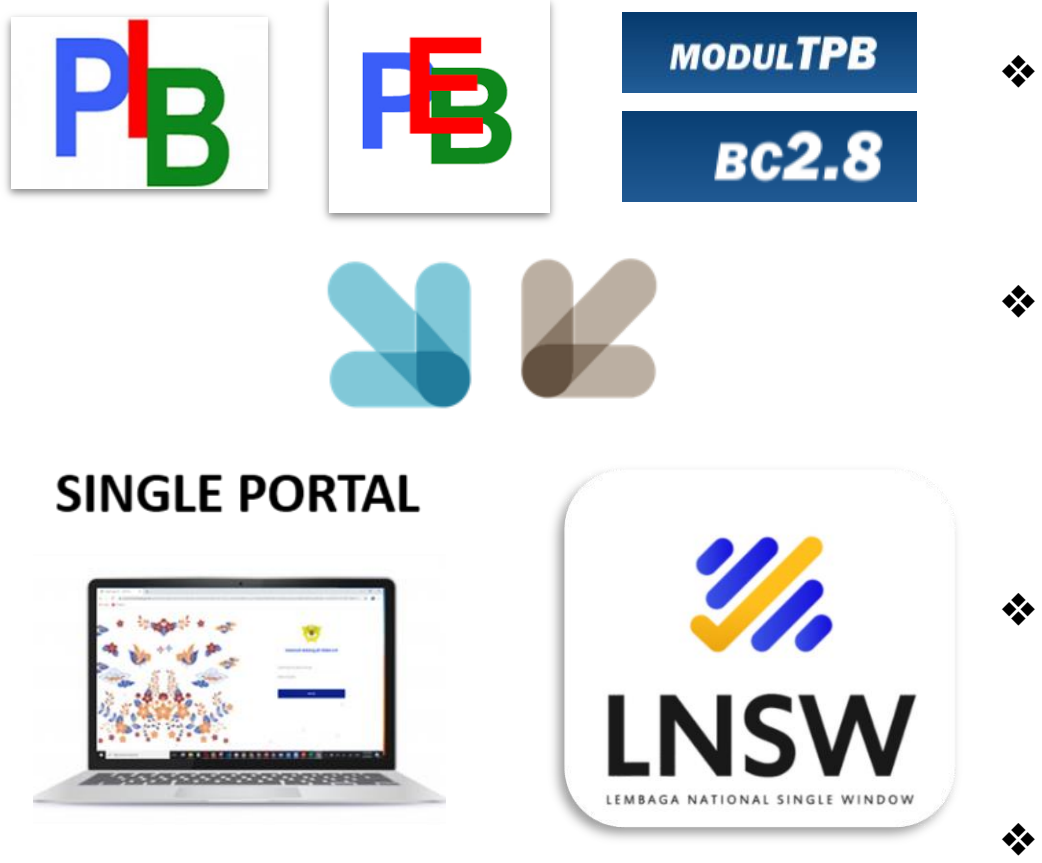

- ❖ Terdapat perubahan pada dokumen BC16, BC28, BC23, BC25, BC27 (*tbd*), FTZ01
- ❖ Pengiriman dokumen TPB/PLB/FTZ yang terdapat barang lartas pada CEISA Lama akan direject -> menggunakan CEISA 4.0
- ❖ Memastikan kode satuan barang sesuai dengan yang tertera pada dokumen izin
- ❖ Tidak ada status AP pada CEISA 4.0, proses AP dilakukan pada aplikasi LNSW

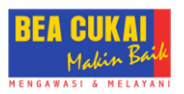

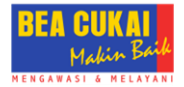

# **PERUBAHAN STATUS**

### **Perubahan Alur Status/Proses Dokumen**

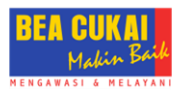

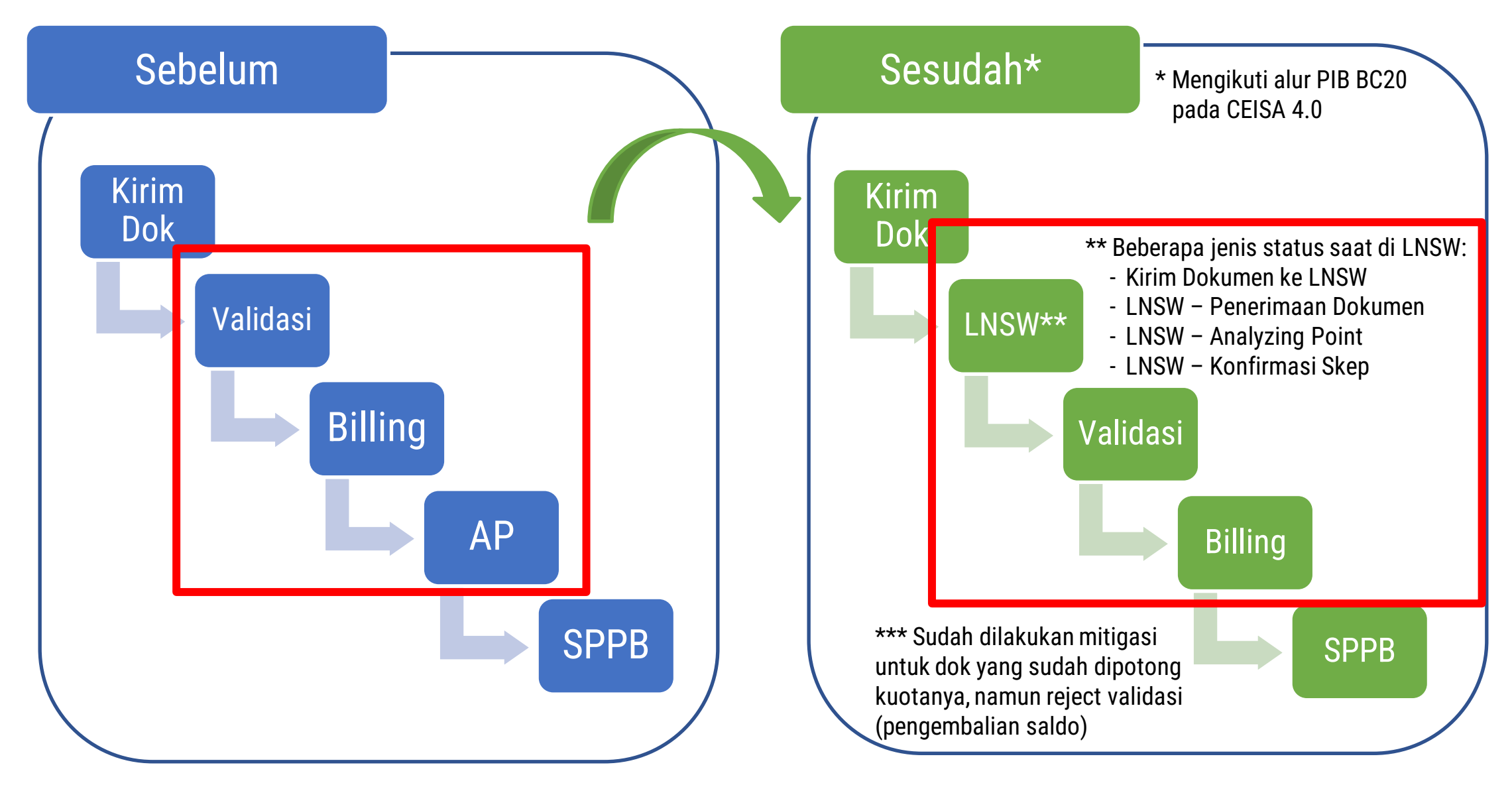

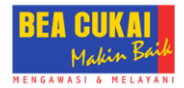

# **PENGISIAN PADA CEISA 4.0**

### **Cara Pengisian Dokumen Lartas (1/7)**

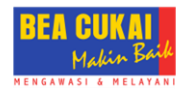

#### 1. Menambahkan dokumen izin pada Tab Dokumen

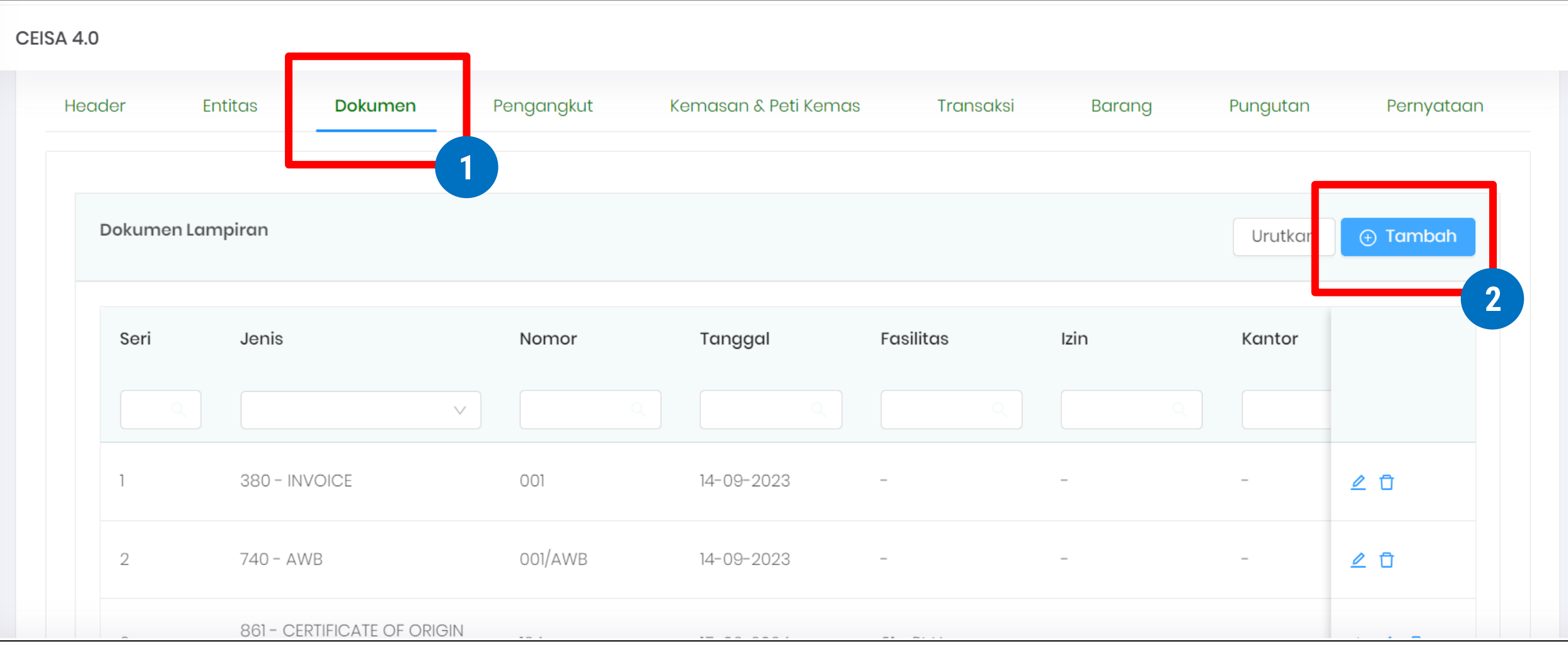

**DIREKTORAT JENDERAL BEA DAN CUKAI 8**

### **Cara Pengisian Dokumen Lartas (2/7)**

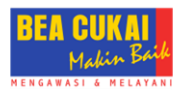

#### 2. Mencari jenis dokumen izin dan merekam detail dokumen

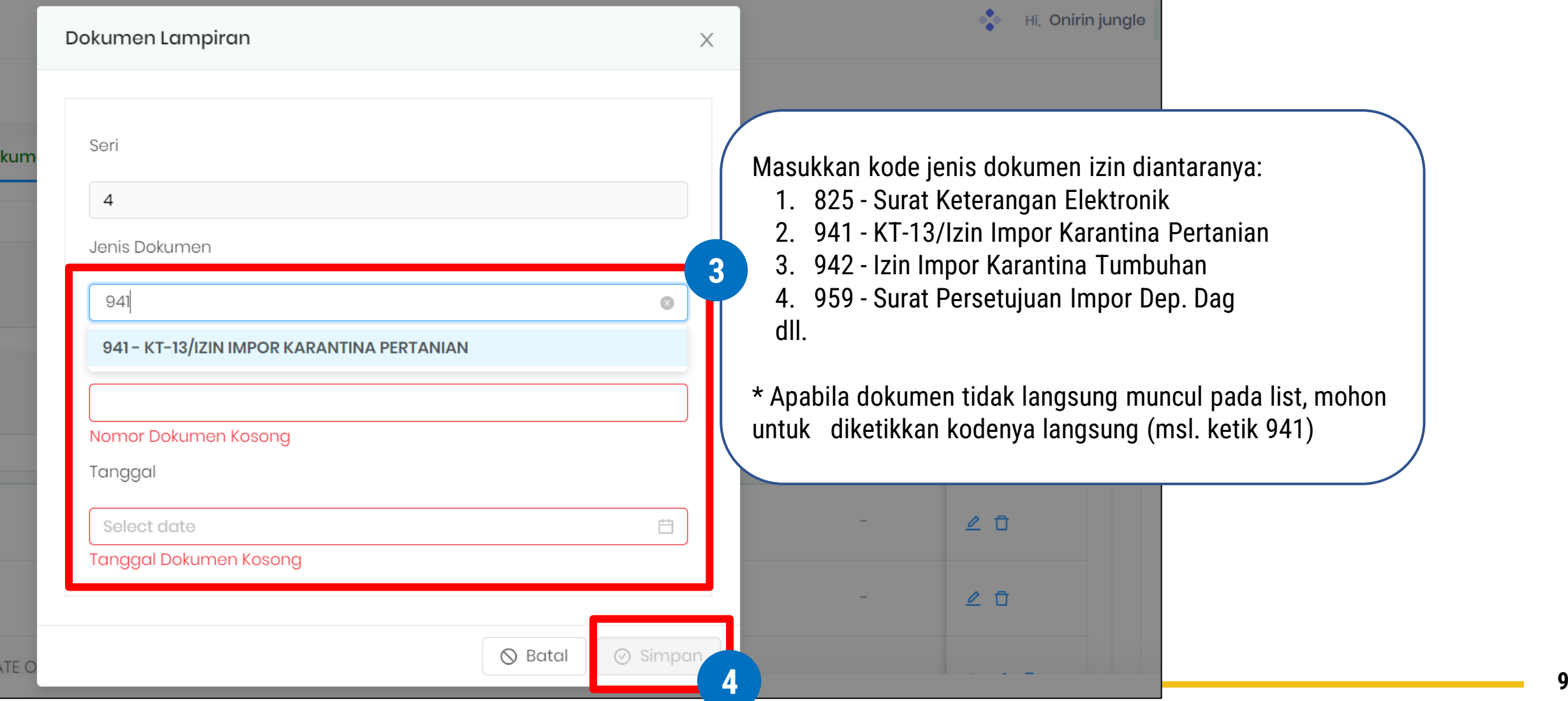

### **Cara Pengisian Dokumen Lartas (3/7)**

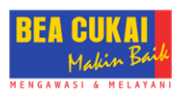

#### 3. Memastikan seluruh dokumen izin telah terekam pada Tab Dokumen

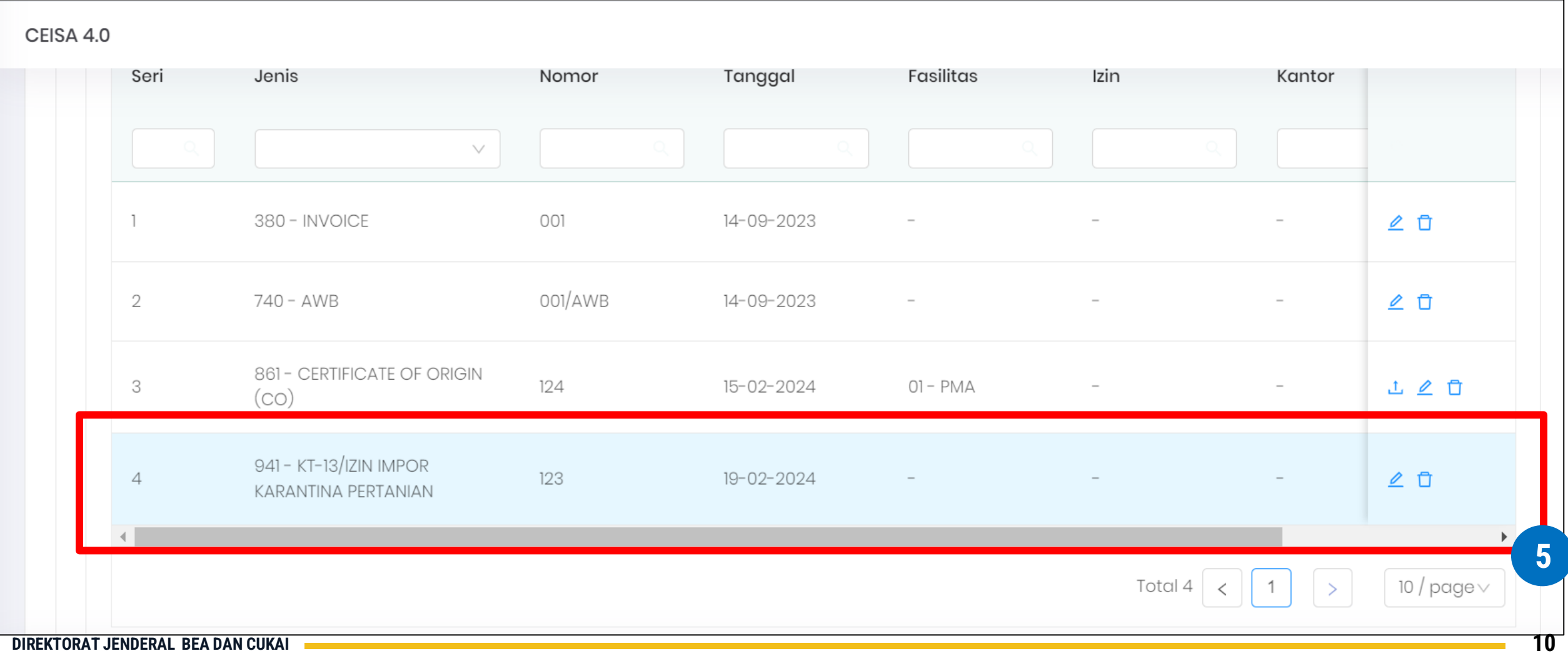

### **Cara Pengisian Dokumen Lartas (4/7)**

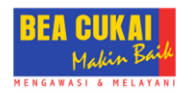

#### 4. Memastikan setiap barang lartas harus ada dokumen izinnya

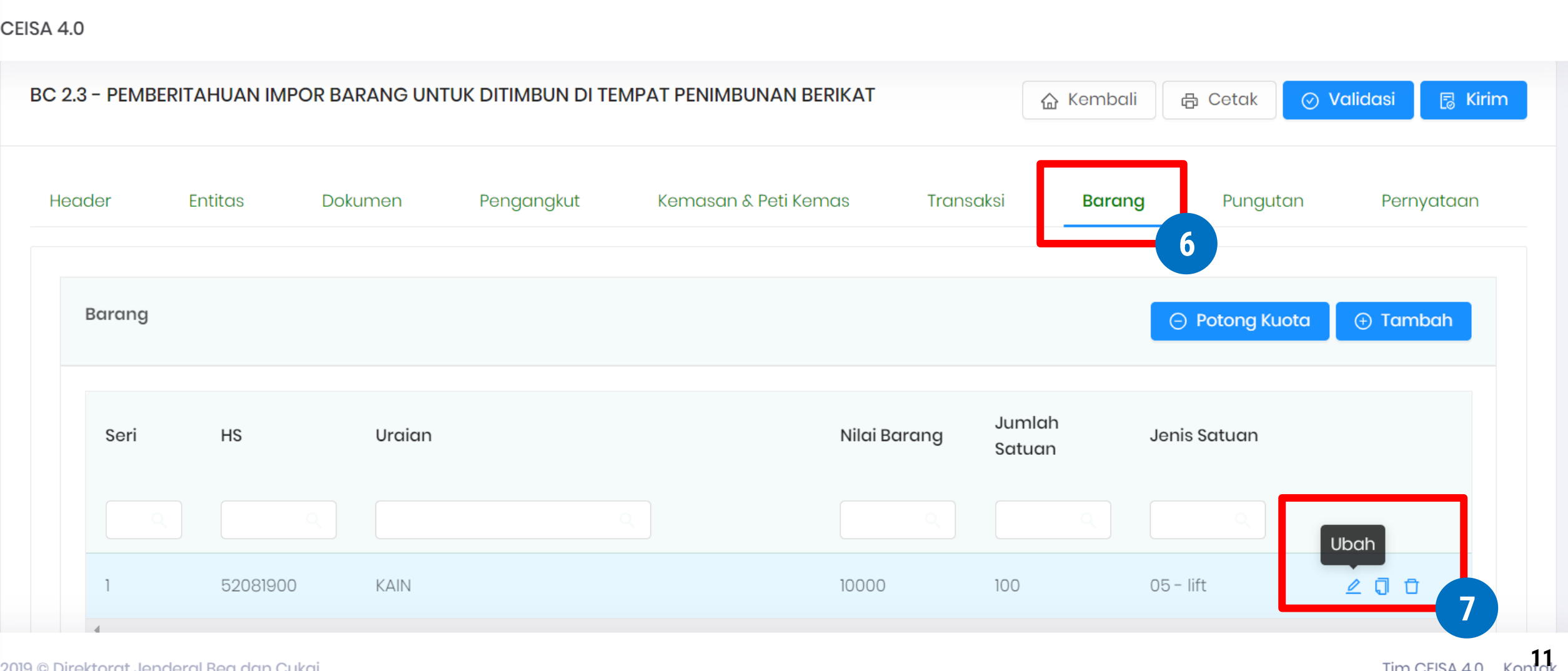

### **Cara Pengisian Dokumen Lartas (5/7)**

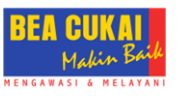

#### 5. Menambahkan dokumen izin

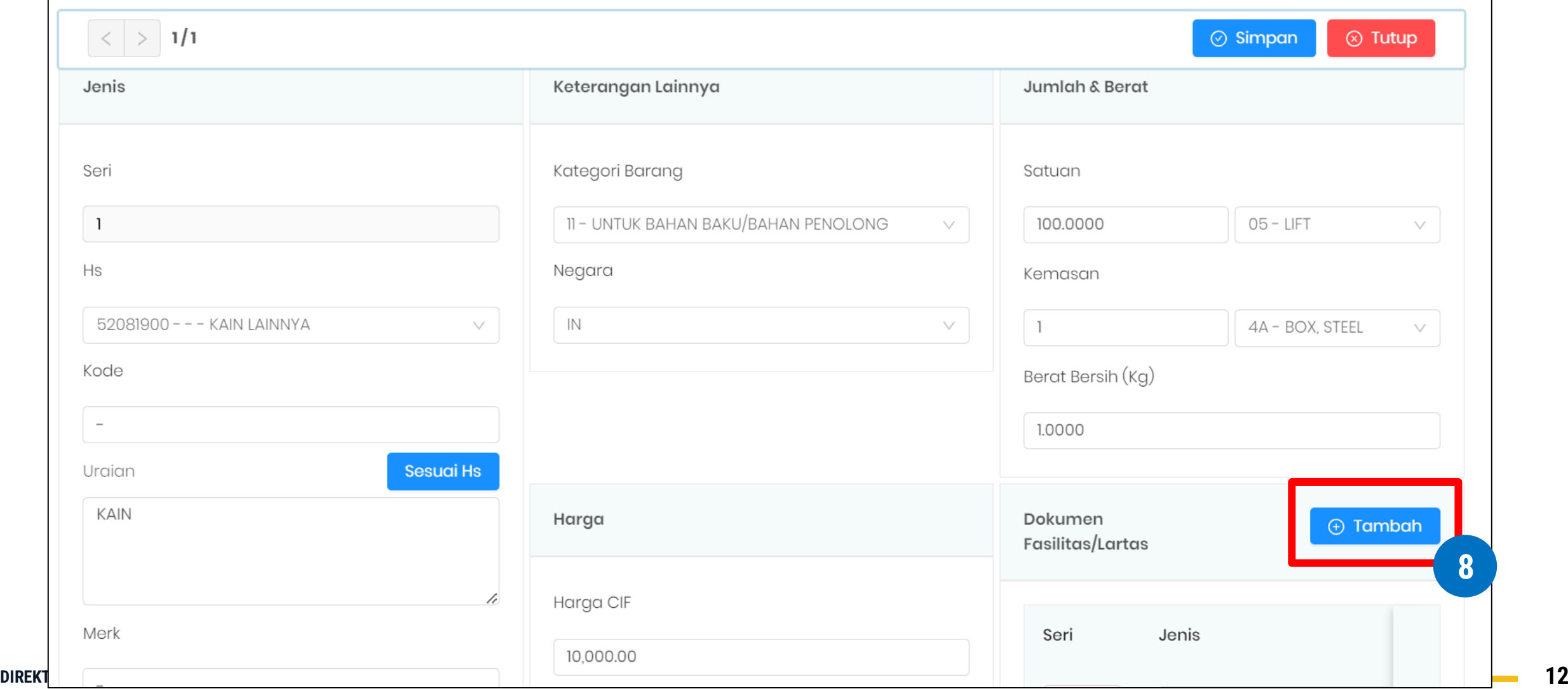

### **Cara Pengisian Dokumen Lartas (6/7)**

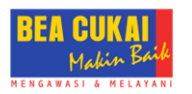

#### 6. Memilih dokumen izin yang sesuai dengan data barang

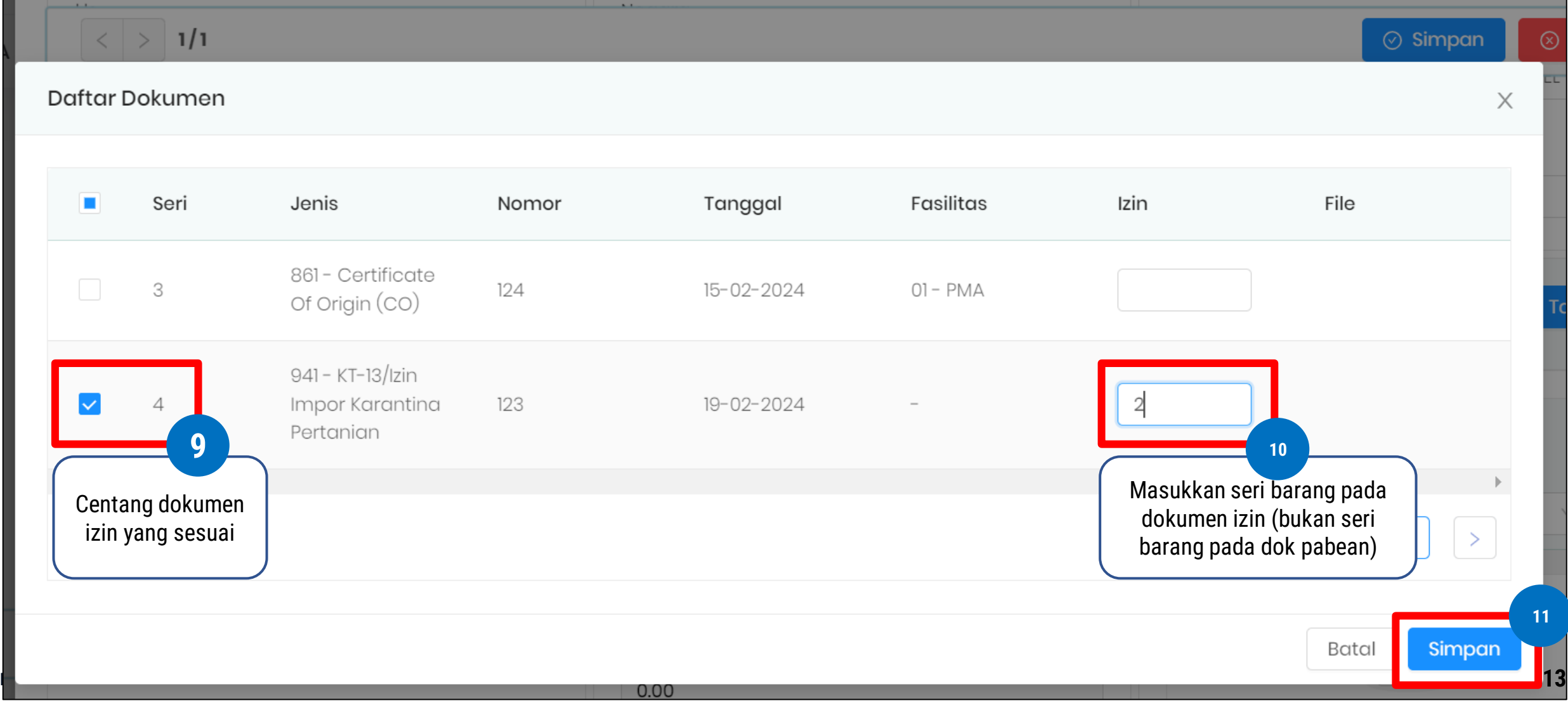

### **Cara Pengisian Dokumen Lartas (7/7)**

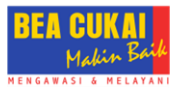

#### 7. Memastikan dokumen izin sudah tercantum

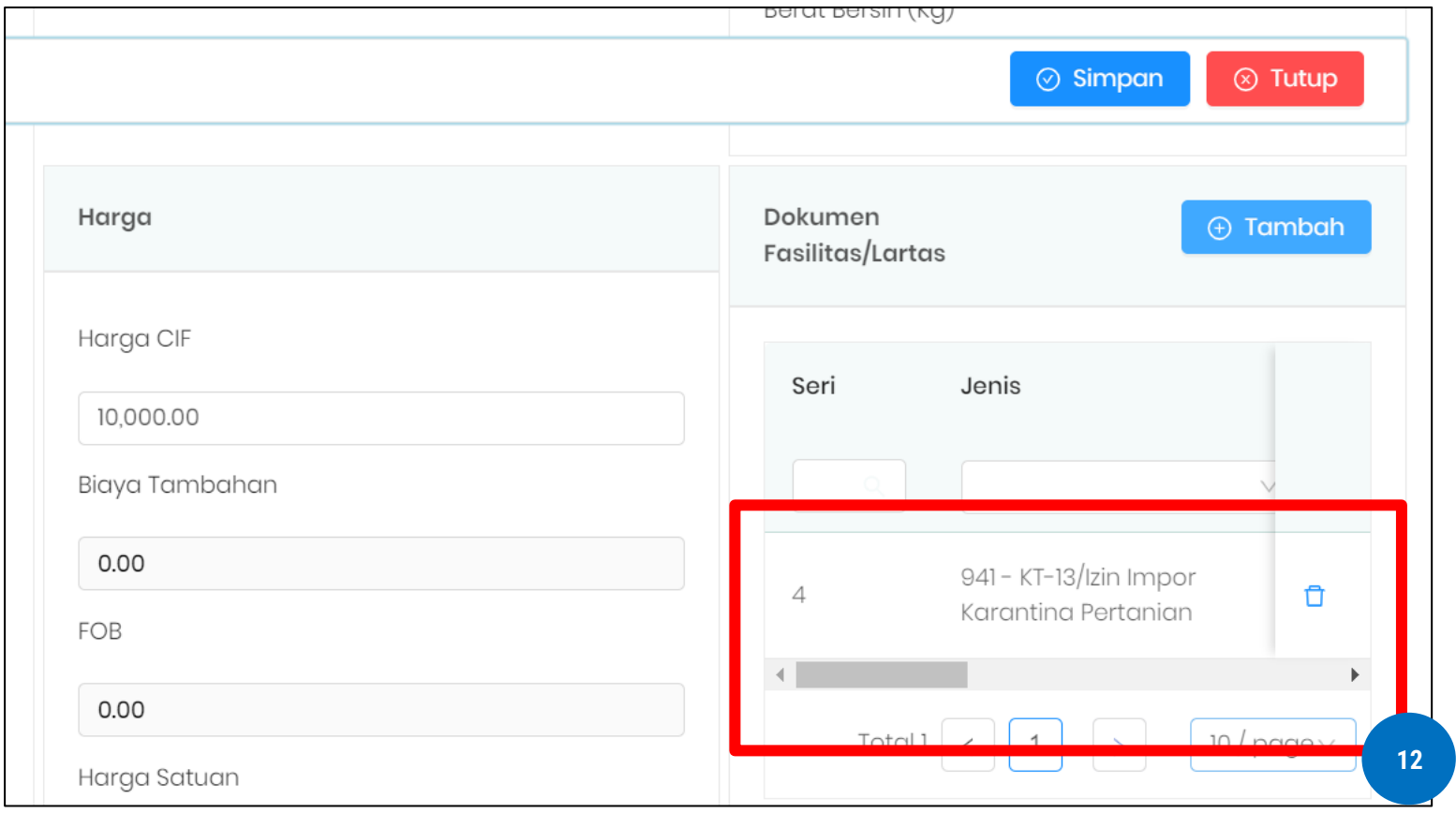

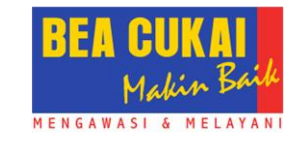

## **TERIMA KASIH**